## Downloading Skype for Business to a PC Last Modified on 04/09/2020 6:14 pm EDT

**To install Skype for Business to a PC:**

- 1. Login to your McNeese account.
- 2. Go to https://products.office.com/en-us/skype-for-business/download-app
- 3. Select"Download Skype For Business."
- 4. Select"Download licensed client."
- 5. Select"Install Skype"
- 6. When promoted to do so, you are going to select"Run"
- 7. Say Yes

## 8. Stay Online

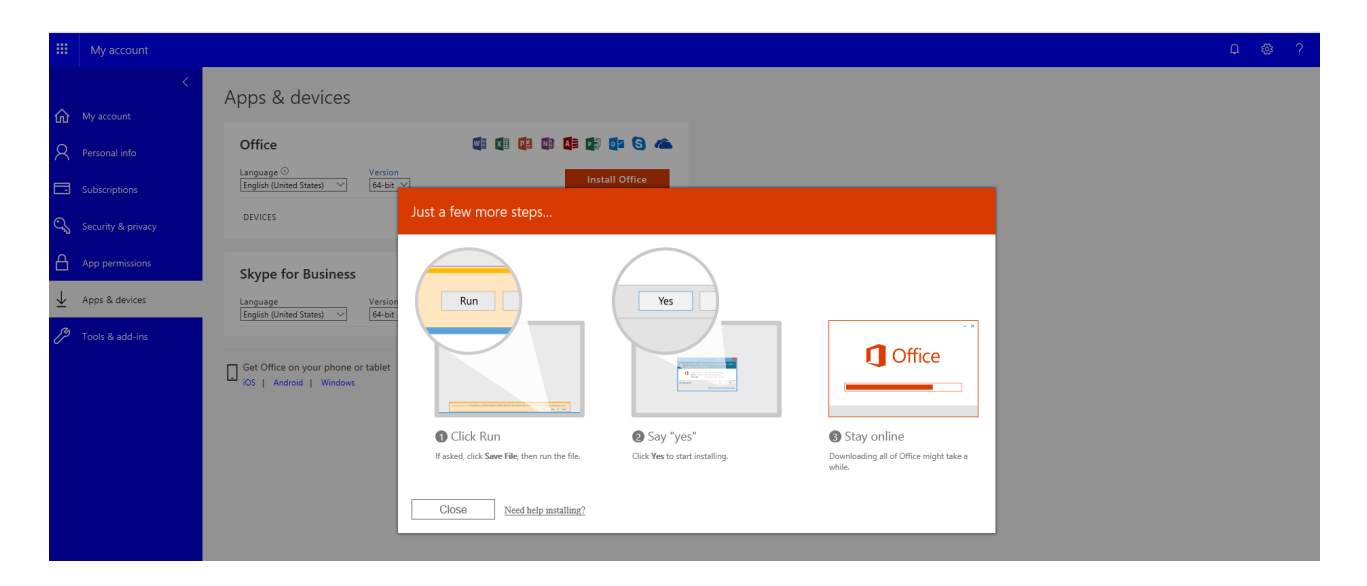

9. Process complete!